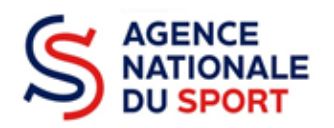

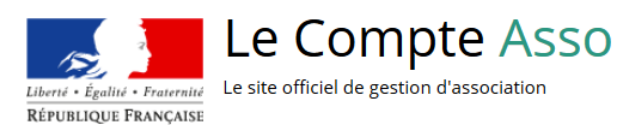

# **LE COMPTE ASSO**

# **FAIRE UNE DEMANDE – APPEL A PROJETS NATIONAL AISANCE AQUATIQUE**

**Ce guide est destiné aux structures désireuses d'effectuer une demande de subvention au titre de l'appel à projets « Formation à l'encadrement de l'aisance aquatique.**

**Il reprend, pour chaque page, les éléments à compléter par la fédération, la collectivité territoriale ou l'établissement public sous tutelle du ministère chargé des sports (CREPS).**

**Il permet, en cas de blocage(s), de trouver la solution adéquate.**

**Il comporte de nombreux points d'attention ainsi que des conseils pour que les porteurs de projets puissent mener à bien sa démarche.**

**Toutes les informations sur cet appel à projets sont disponibles sur le lien suivant :** [Lancement de](https://www.agencedusport.fr/actualites/lancement-de-ledition-2022-de-lappel-projets-national-formation-lencadrement-de-laisance)  [l'édition 2022 de l'appel à projets national « Formation à l'encadrement de l'Aisance aquatique » |](https://www.agencedusport.fr/actualites/lancement-de-ledition-2022-de-lappel-projets-national-formation-lencadrement-de-laisance)  [Agence nationale du sport \(agencedusport.fr\)](https://www.agencedusport.fr/actualites/lancement-de-ledition-2022-de-lappel-projets-national-formation-lencadrement-de-laisance)

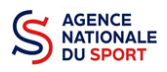

# Table des matières

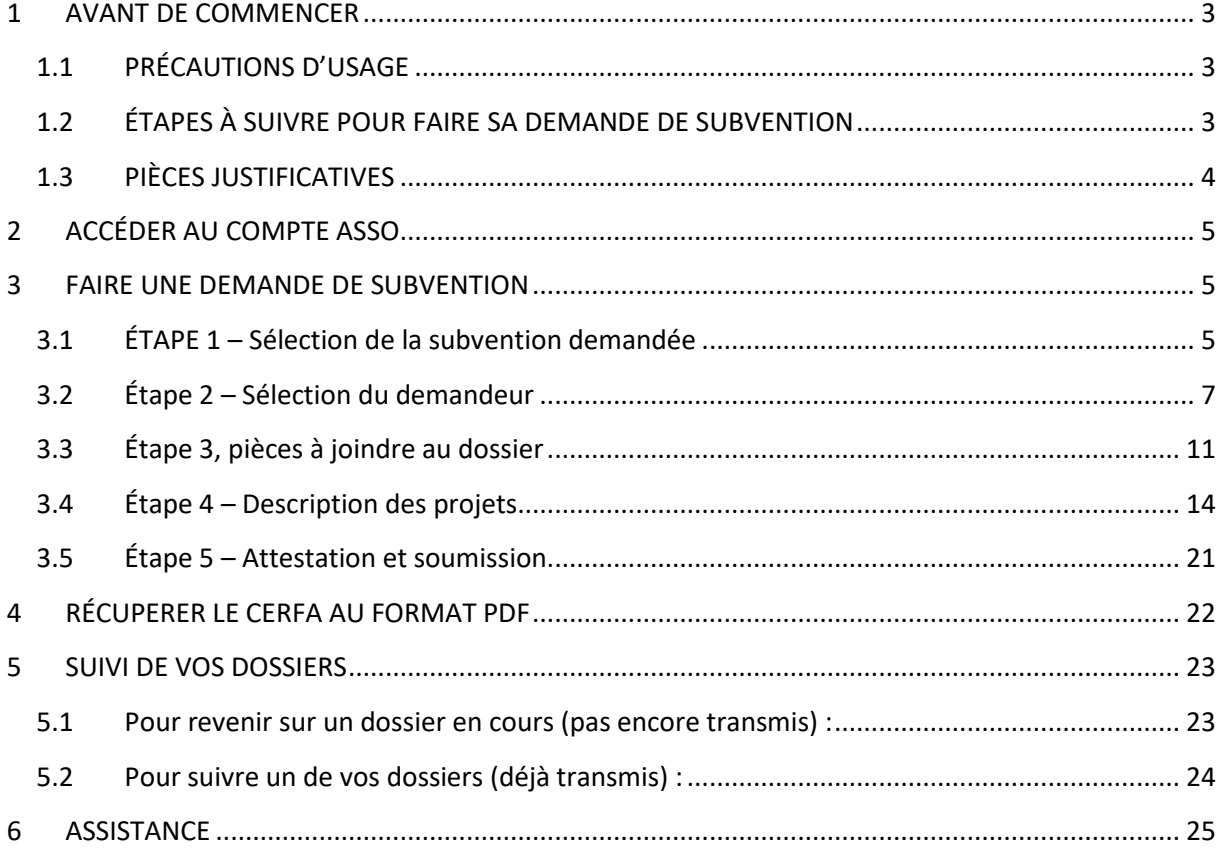

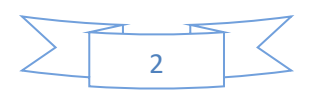

**.** 

# <span id="page-2-0"></span>**1 AVANT DE COMMENCER**

# <span id="page-2-1"></span>**1.1 PRÉCAUTIONS D'USAGE**

Au cours de la saisie de votre dossier, vous devrez renseigner des informations relatives à votre association, aux actions à financer et joindre des pièces justificatives.

Afin d'optimiser le temps de saisie de votre dossier, il est **important que de préparer en amont les éléments requis** et de **numériser les pièces à joindre** avant de commencer la démarche. Vous pouvez également, pour vous aider, remplir le CERFA 12156\*05 disponible sur [https://www.service](https://www.service-public.fr/associations/vosdroits/F3180)[public.fr/associations/vosdroits/F3180.](https://www.service-public.fr/associations/vosdroits/F3180)

**Vous pouvez vous référer aux guides « création de compte » et « compléter la partie administrative » 1 , avant de commencer votre demande pour être sûr que tout est complet.**

Il est également conseillé de **mettre à jour et de configurer votre navigateur**(dans les options internet) pour qu'il accepte la saisie semi-automatique dans les formulaires. L'idéal est d'utiliser les navigateurs MOZILLA FIREFOX, GOOGLE CHROME ou SAFARI.

**La politique de sécurité entraîne une déconnexion de l'application au bout de 30 minutes si l'usager ne change pas de page ou s'il ne clique pas sur un bouton « enregistrer ».**

Pour obtenir la production du CERFA de la demande de subvention au format PDF, il faut impérativement remplir dans la fiche administrative de l'association, la partie « moyens humains » pour l'année en cours. Cette partie est obligatoire. Si vous n'avez pas encore les données, veuillez quand même remplir la case en mettant 0.

## <span id="page-2-2"></span>**1.2 ÉTAPES À SUIVRE POUR FAIRE SA DEMANDE DE SUBVENTION**

**Pour votre demande de subvention, il est impératif que vous suiviez les étapes ci-dessous, dans l'ordre indiqué :**

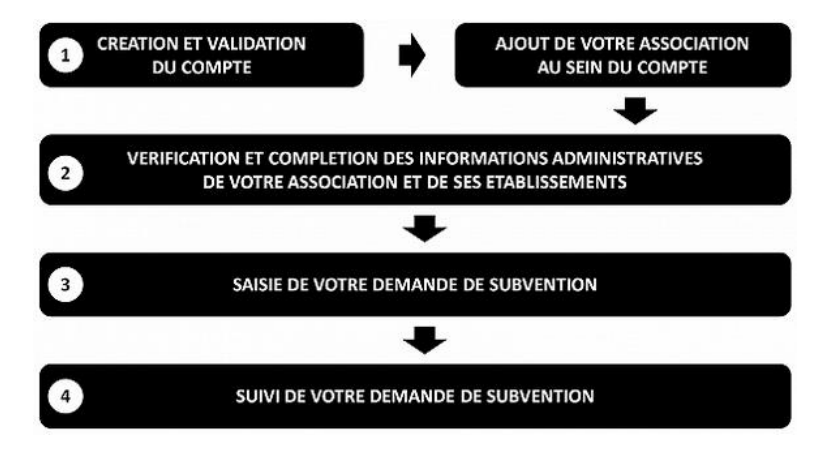

 $1$  Tous les guides d'aide au compte asso sont disponibles sur le site de l'Agence nationale du Sport : <https://www.agencedusport.fr/documentations/le-compte-asso>

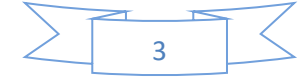

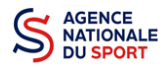

 $\sqrt{2}$ 

# <span id="page-3-0"></span>**1.3 PIÈCES JUSTIFICATIVES**

#### **Points d'attention :**

**La taille maximum acceptée est de 10Mo par pièce.**

**Les formats acceptés sont : doc, docx, xls, xlsx, odt, ods, jpg, jpeg, pdf et zip**.

#### **A l'attention des fédérations : pour toutes les demandes, munissez-vous au préalable de votre :**

- numéro **SIRET** : identifiant numérique composé de 14 chiffres (extension du N° de SIREN par l'ajout de 5 chiffres) ;
- $\degree$  numéro RNA : identifiant numérique composé d'un W suivi de 9 chiffres. Il peut être demandé à la préfecture (sauf pour les associations d'Alsace-Moselle).

#### **Pièces à joindre à votre dossier :**

- **un exemplaire des statuts** déposés ou approuvés de l'association, s'ils ont été modifiés depuis le dépôt éventuel d'une demande initiale (éléments éventuellement récupérés du greffe des associations déjà présents dans l'application);
- **la liste des dirigeants (personnes chargées de l'administration de l'association)** régulièrement déclarée si elle a été modifiée depuis le dépôt éventuel d'une demande initiale (éléments éventuellement récupérés du greffe des associations déjà présents dans l'application);
- le plus récent **rapport d'activité** approuvé;
- le dernier **budget prévisionnel annuel** approuvé;
- les **comptes annuels approuvés** du dernier exercice clos :

Le compte de résultat comporte la liste de toutes les recettes (produits) et de toutes les dépenses (charges) de l'association enregistrés au cours de l'exercice comptable;

le **bilan annuel financier** du dernier exercice clos :

Le bilan financier se compose de l'actif (ensemble des biens dont l'association est propriétaire) et le passif (les différentes sources de financement de l'association, essentiellement son épargne et ses dettes);

- **un relevé d'identité bancaire** au nom de l'association (et non au nom du président ou de la présidente ou de la section), portant une adresse correspondant à celle du n° SIRET;
- **le projet associatif** de l'année pour laquelle la demande est faite;
- si la démarche n'est pas réalisée par le représentant légal de l'association, le **pouvoir** donné par ce dernier;
- le **rapport du commissaire aux comptes** pour les associations qui en ont désigné un, notamment celles qui ont reçu annuellement plus de 153 000€ de dons ou de subventions.

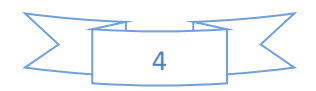

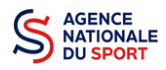

# <span id="page-4-0"></span>**2 ACCÉDER AU COMPTE ASSO**

Vous accédez à la télé-démarche via ce lien :

[Le compte Asso \(associations.gouv.fr\)](https://lecompteasso.associations.gouv.fr/client/login) : https://lecompteasso.associations.gouv.fr

# <span id="page-4-1"></span>**3 FAIRE UNE DEMANDE DE SUBVENTION**

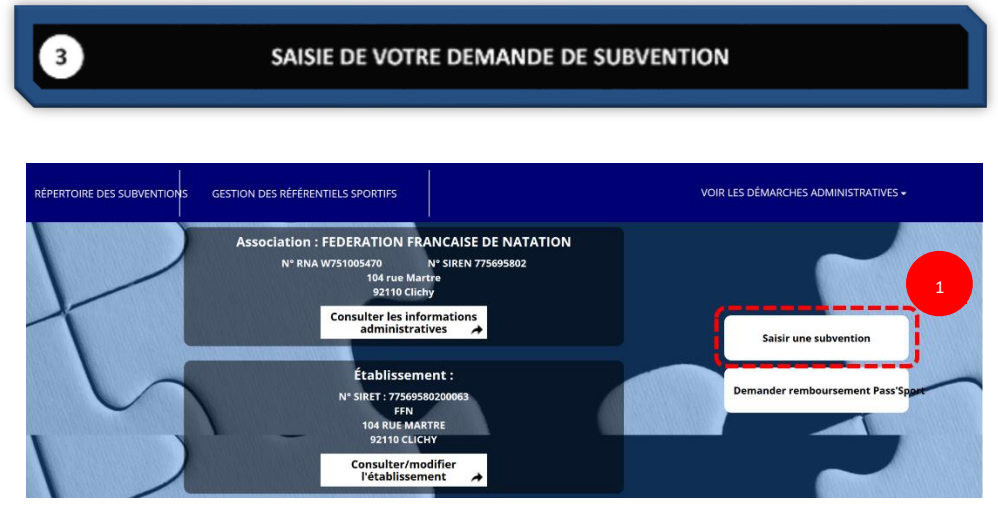

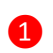

❶ Cliquez sur « Saisir une subvention »

## <span id="page-4-2"></span>**3.1 ÉTAPE 1 – Sélection de la subvention demandée**

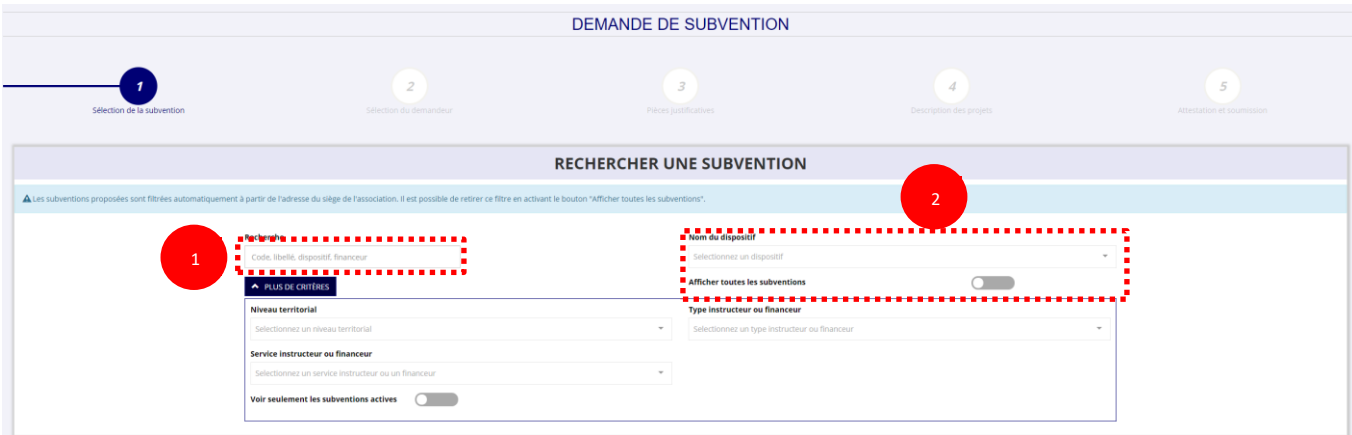

❶ Inscrivez dans la case « recherche » le code correspondant à l'appel à projets « Formation à l'encadrement de l'Aisance aquatique » que vous trouverez sur le site de l'Agence nationale du Sport : **2861**

Vous pouvez également faire une recherche par nom du dispositif.

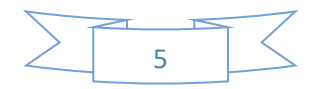

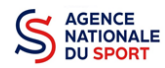

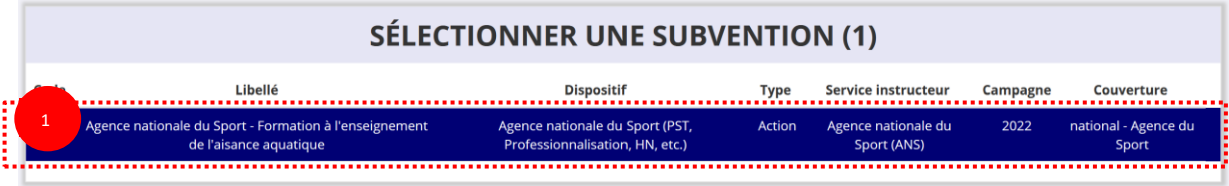

Sélectionnez la subvention en cliquant sur le service.

Une description détaillée du service financeur apparait dans **« Description de la subvention »,** où **vous pouvez retrouver les coordonnées des correspondants de cet appel à projets.**

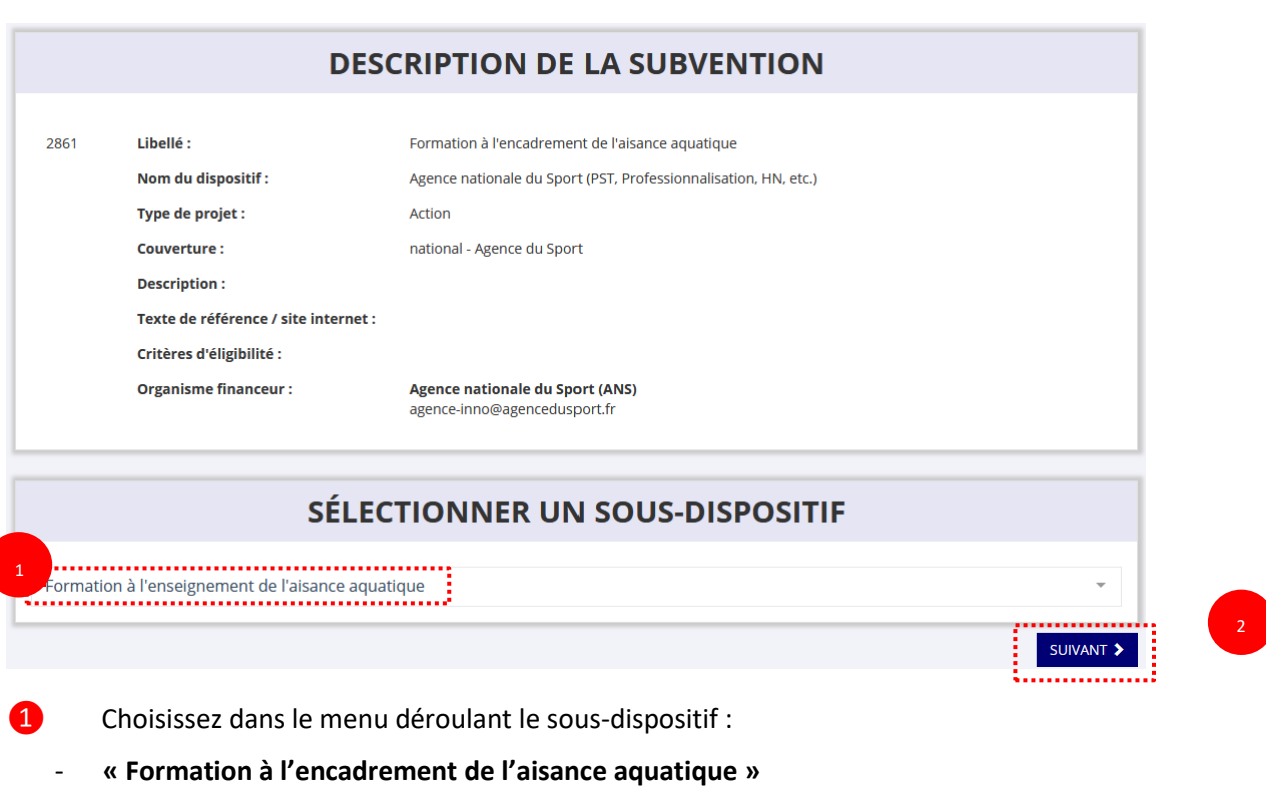

Cliquez sur **« Suivant »**

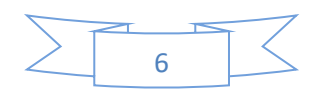

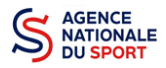

# <span id="page-6-0"></span>**3.2 Étape 2 – Sélection du demandeur**

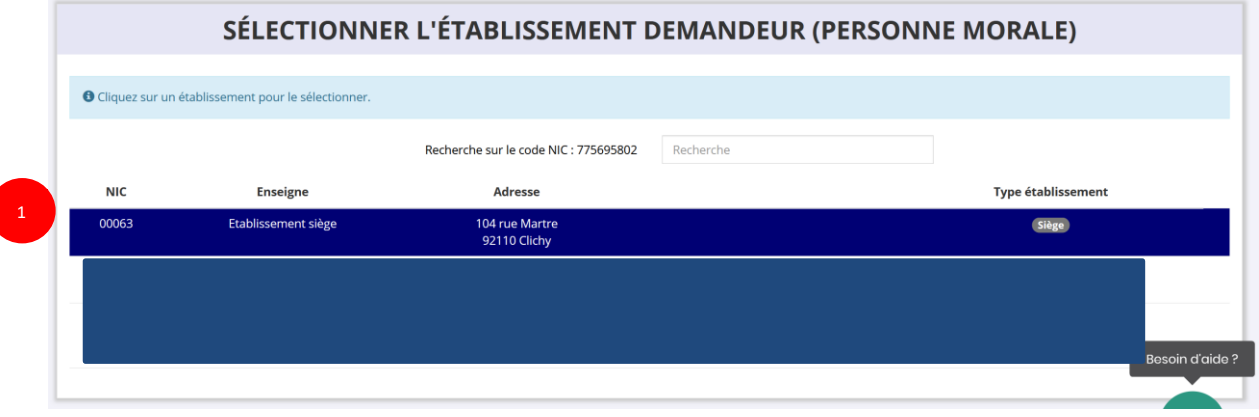

❶ Sélectionnez le demandeur : Cliquez sur votre structure (elle apparaitra en bleu).

Si votre association comporte des établissements secondaires, sélectionnez l'établissement qui souhaite faire une demande.

#### **a. Identité (obligatoire) :**

1

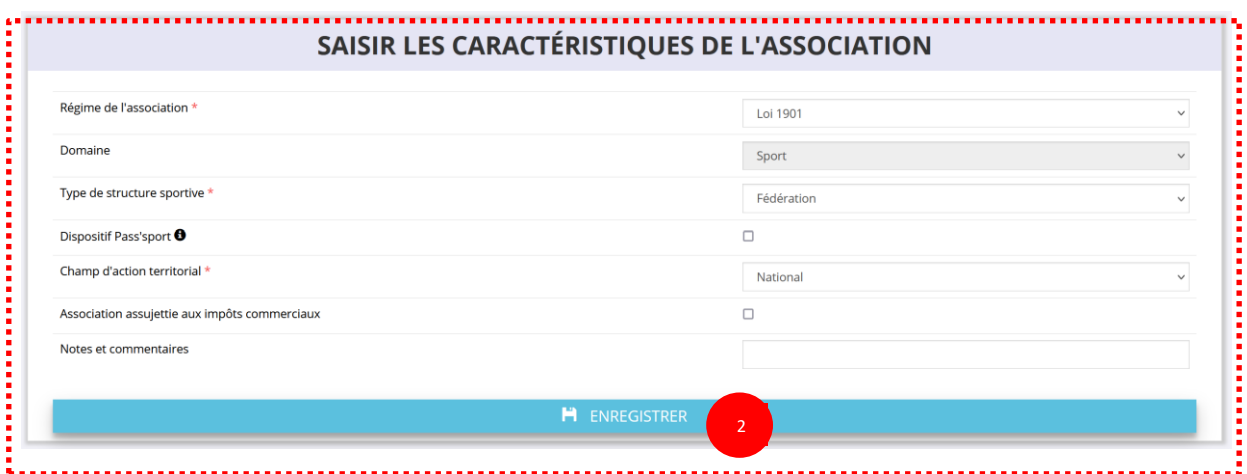

❶ Si vous n'avez pas complété les données administratives, il faut renseigner les champs obligatoires ci-dessus pour que votre dossier soit traité par le service instructeur :

- **- « Régime de l'association »** : loi 1901 ou Alsace-Moselle ou Collectivités territoriales
- **« Type de structure sportive »** :
	- o Si vous êtes une fédération, renseignez « **fédération** » et « **national** »;
	- o Si vous êtes une collectivité territoriale, renseignez « **Collectivités territoriales** » et **« local, départemental ou régional »** en fonction du niveau d'action de votre collectivité ;
	- o Si vous êtes un CREPS, renseignez **« Autres »,** puis **« régional ».**
- **« Domaine »** : « **Sport »** (ce domaine doit être sélectionné **par toutes les associations** qui souhaitent faire une demande de subvention même celles qui ne sont pas du champ sport);
- **« Type de structure sportive »** (qui apparait après avoir rempli le domaine) et pour les **associations d'Alsace-Moselle**, d'autres champs supplémentaires sont à remplir : **« Volume »**, **« Folio »**, **« Date d'inscription au registre »**, **« Tribunal d'instance »**.

❷ Cliquez sur « Enregistrer » pour sauvegarder les données saisies.

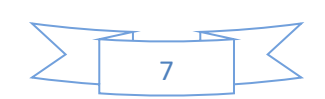

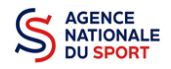

#### **b. Adresse et Coordonnées (Obligatoire) :**

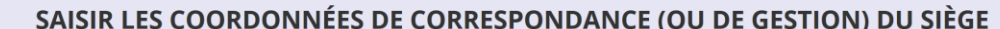

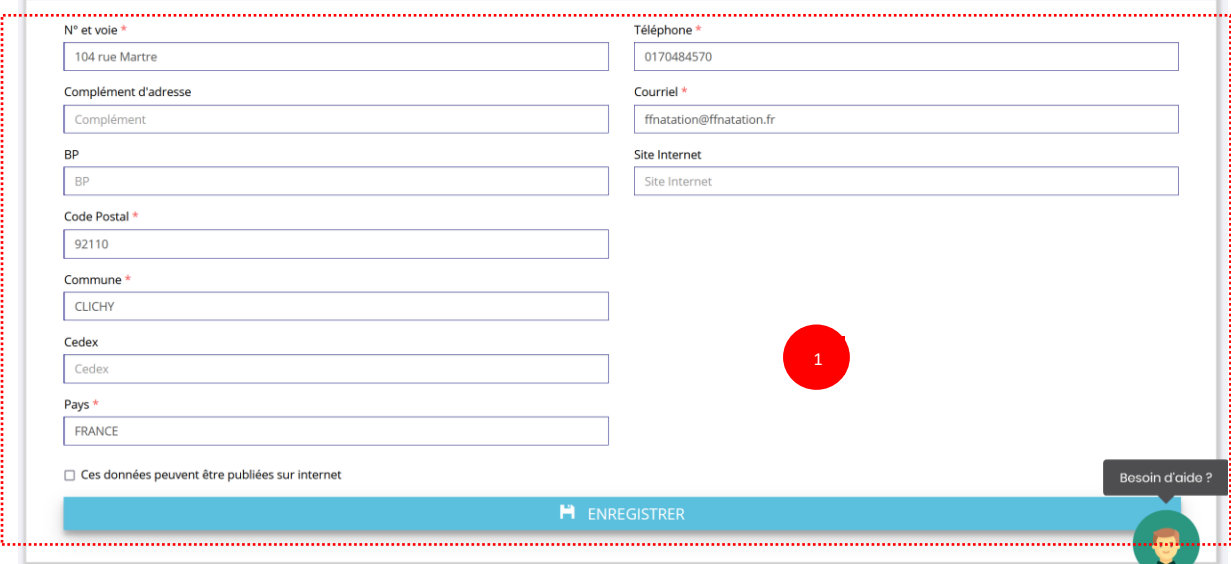

❶ Si vous n'avez pas complété **les données administratives** (Cf. Guide « Compléter les informations administratives ») alors il faut renseigner les champs obligatoires ci-dessus pour que votre dossier soit traité par le service instructeur et pour sauvegarder ces données, cliquez sur le bouton « Enregistrer »

#### **c. Affiliations (Obligatoire) :**

2

Pour les demandes de subvention, le champ « Affiliation aux fédérations sportives » doit être rempli.

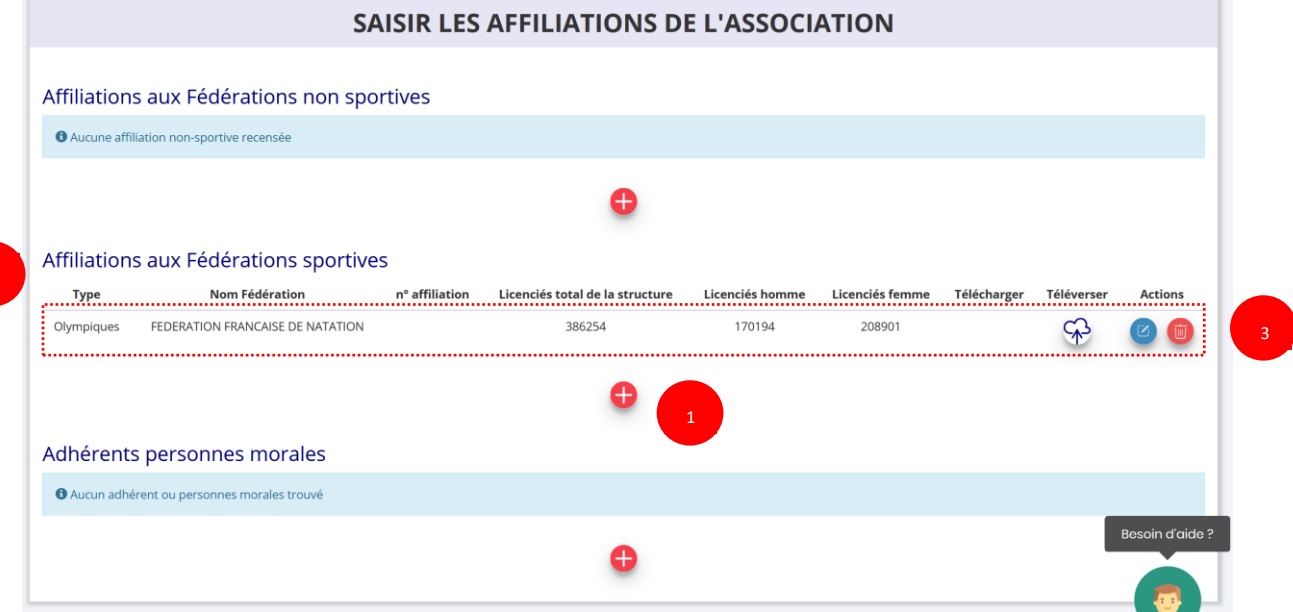

**Quel que soit votre cas de figure (une affiliation ou plusieurs affiliations) :**

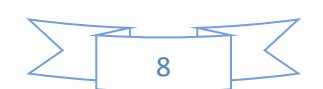

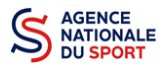

NATIONALE<br>DU SPORT COMPTE LE COMPTE ASSO – Manuel utilisateur 2022 – AAP « Formation Aisance aquatique »

❶ Cliquez sur le pour faire apparaître les champs « Type », « Nom fédération », « Numéro d'affiliation »,…

❷ Renseignez les champs demandés :

- $C$ liquez sur  $\Box$  pour ajouter l'affiliation
	- o Le nombre de licencié-es correspond à celui de **votre fédération.**
- Pour les collectivités territoriales :
	- o Dans « **Type** », sélectionnez « **Divers** »
	- o Dans « **Nom fédération** », sélectionnez « **Collectivités territoriales** »
	- o Mettre « 0 » dans le nombre de licenciés total, hommes et femme
	- Pour les établissements publics sous tutelle du ministère des sports :
		- o Dans « **Type** », sélectionnez « **Divers** »
		- o Dans « **Nom fédération** », sélectionnez « **Autres** »
		- o Mettre « 0 » dans le nombre de licenciés total, hommes et femme
- 8 Cliquez sur le bouton « enregistrer » **D** pour sauvegarder les données

#### **d. Agrément (non Obligatoire) :**

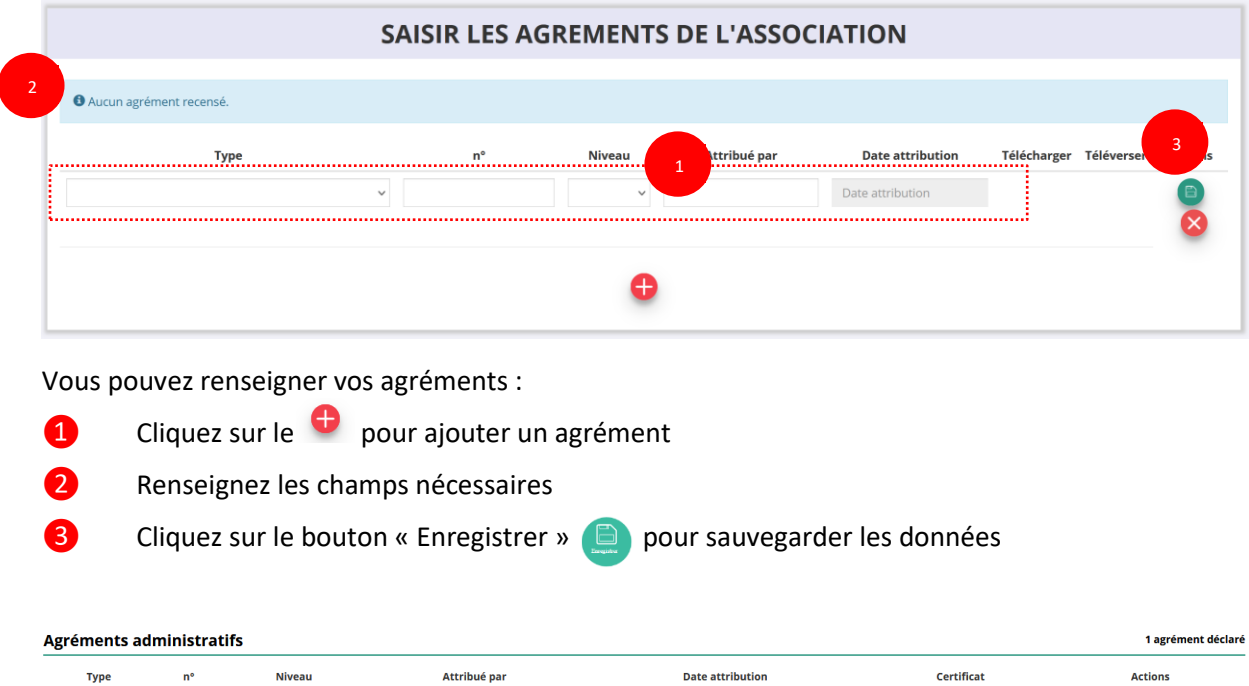

**4** Une fois l'enregistrement réalisé, cliquez sur le logo  $\Diamond$  pour charger l'attestation (ce logo apparait wur signifier que le document est chargé, et vous pouvez cliquer dessus pour visualiser le document).

1970-05-01

 $\mathcal{P}$ 

00

**e. Moyens humains (Obligatoire) :**

Incal

Sport

**DDIS** 

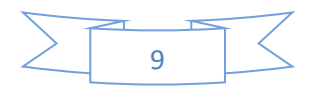

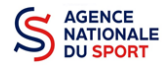

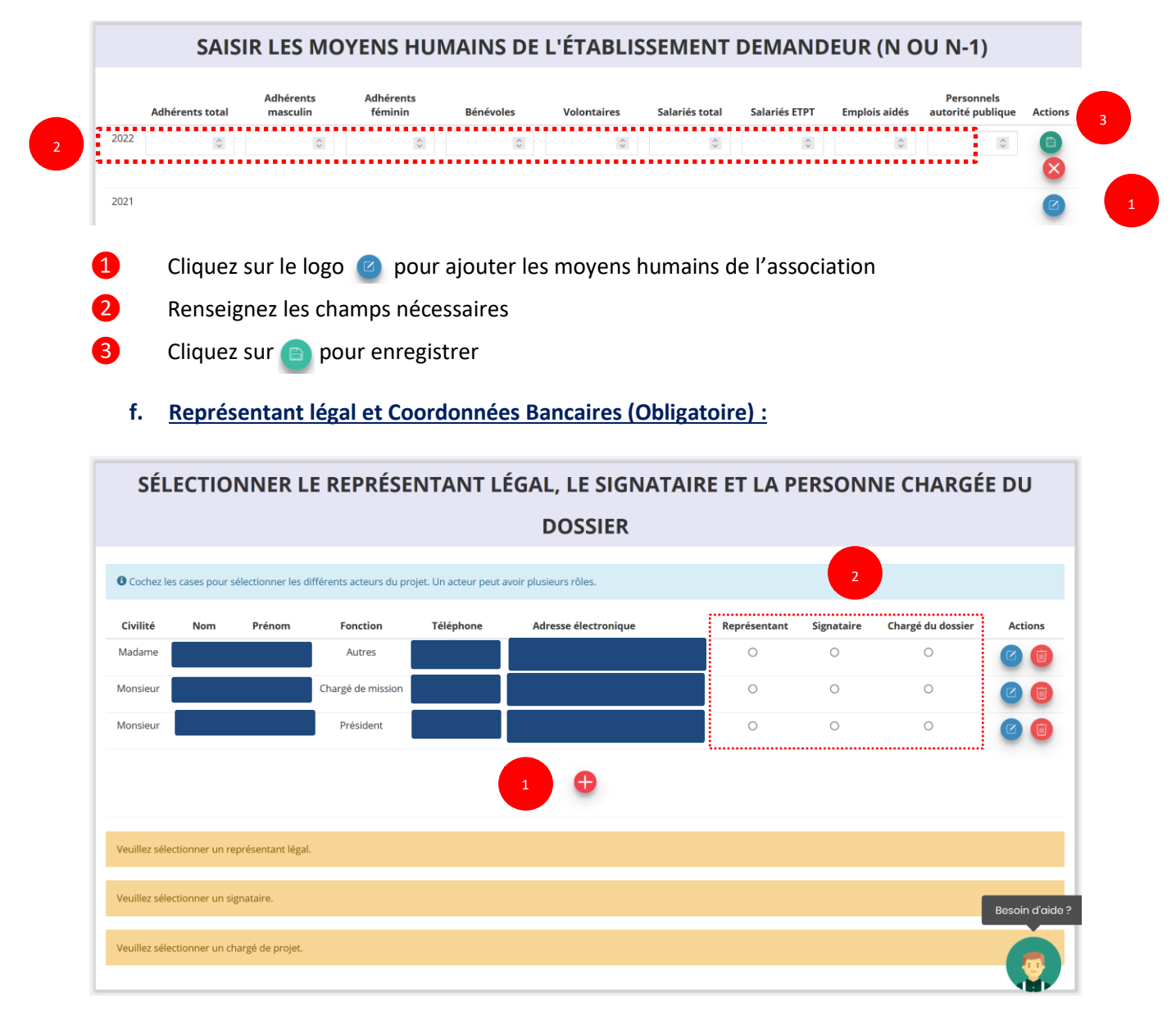

**O** Si vous n'avez pas complété les données administratives, alors cliquez sur **c** pour ajouter un acteur.

❷ Sélectionner le **« représentant »**, le **« signataire »** et la **« personne chargée du dossier »** : Cochez la ou les case(s) pour sélectionner les différents acteurs du projet et indiquer s'ils sont les représentants, les signataires ou les chargés du dossier.

Si le signataire du dossier de subvention n'est pas le représentant légal, **« Le pouvoir »** sera demandé lors de la prochaine étape (Etape 3 – Pièces justificatives).

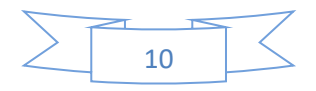

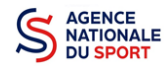

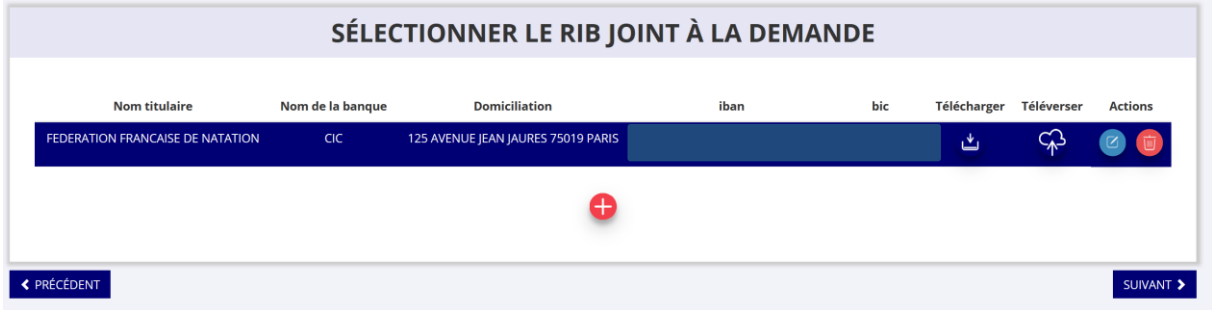

❶ Sélectionner le RIB joint à la demande :

- Si vous n'avez pas déclaré de RIB dans la fiche administrative, cliquez sur le **containe**, renseignez les champs, cliquez sur enregistrer  $\Box$ , puis chargez le document en cliquant sur le logo  $\Box$ .

Le logo du apparait pour signifier que le document est chargé et vous permet de le visualiser, puis allez à l'étape 3.

- **Si vous avez déclaré un RIB** dans la fiche administrative mais que **vous n'avez pas chargé le document**, chargez le document en cliquant sur le logo  $\mathbb{C}$ 

Ce logo du apparait pour signifier que le document est chargé et vous pouvez le visualiser, puis allez à l'étape 3.

- Si **vous avez déclaré un RIB** dans la fiche administrative et que **vous avez déjà chargé le document**. Allez à l'étape 3.

❷ Sélectionnez ensuite ce RIB (en cliquant dessus). La ligne se surlignera en bleu. Cliquez sur **« suivant ».**

# <span id="page-10-0"></span>**3.3 Étape 3 – pièces à joindre au dossier**

#### **a. Pièces justificatives**

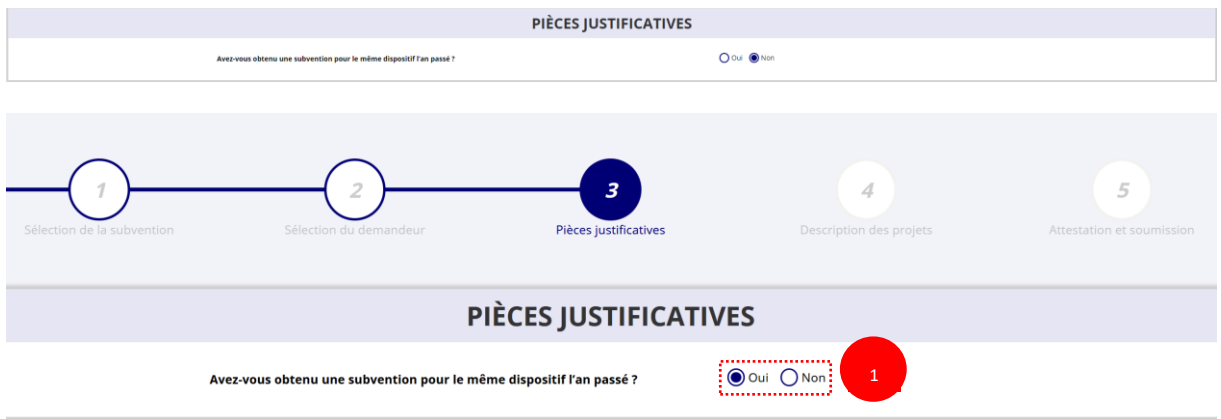

❶ Indiquez si l'association a reçu une subvention au titre de l'Agence nationale du Sport l'an passé en cochant sur « oui » ou « non ».

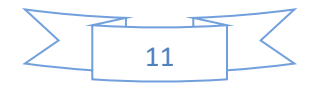

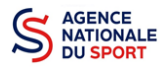

Si vous cochez oui, chargez le compte rendu financier ou compte rendu financier intermédiaire– CERFA **n°15059\*02<sup>2</sup> dans <b>«** les documents spécifiques au dossier » en cliquant sur ce logo  $\subset\mathbb{Q}$ 

Ce logo  $\psi$  apparait pour signifier que le document est chargé et vous permet de le visualiser.

#### **b. Les documents du demandeur**

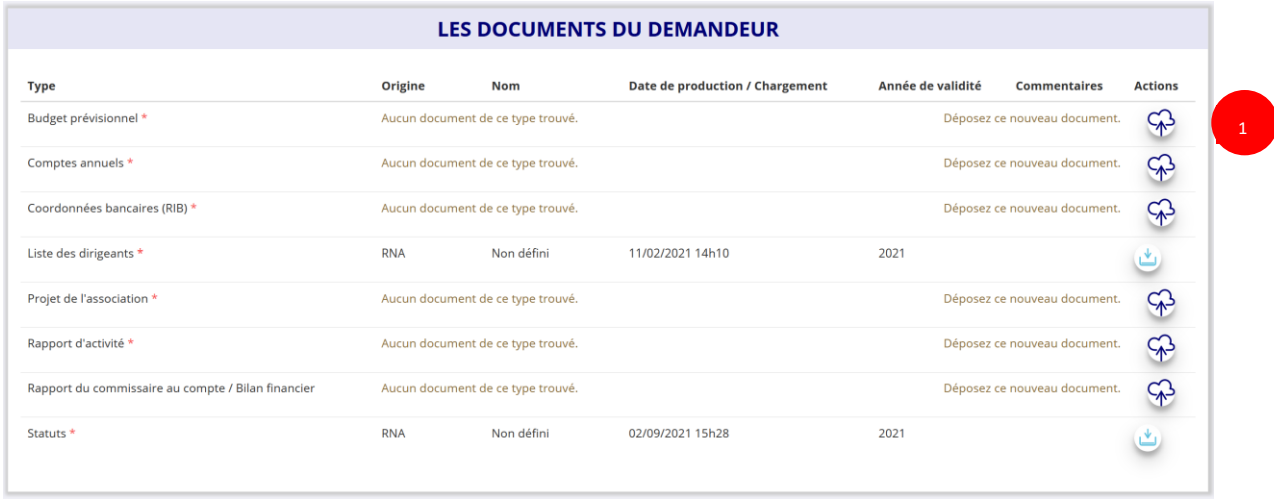

❶ Si vous avez déjà chargé les documents dans la fiche administrative, les documents sont déjà présents. Cela se manifeste par la présence du logo suivant ...

Dans le cas contraire, chargez les documents en cliquant sur  $\mathbb{Q}$ , le logo  $\mathbb{Q}$  apparait quand le document est chargé.

Pour une **collectivité territoriale** et **les établissements publics sous tutelle du ministère chargé des sports**, voici la liste des documents qui seront demandés :

- **« Budget prévisionnel »** ;
- **« Comptes annuels »** ;
- **« Coordonnées bancaires (RIB) » ;**
- **« Projet associatif »** : il s'agira ici de joindre le projet sportif de la collectivité et plus précisément sur le volet natation/aisance aquatique ;
- **« Rapport du commissaire au compte / bilan financier »**.

Les documents présents sur cette page sont tous obligatoires pour passer l'étape à suivante à l'exception du bilan financier s'il est déjà joint dans les comptes annuels.

**c. Les documents spécifiques au dossier**

1

<sup>&</sup>lt;sup>2</sup> Accessible à l'adresse suivante [: https://www.service-public.fr/associations/vosdroits/R46623](https://www.service-public.fr/associations/vosdroits/R46623)

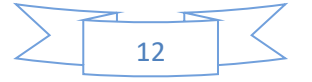

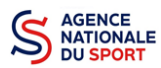

1

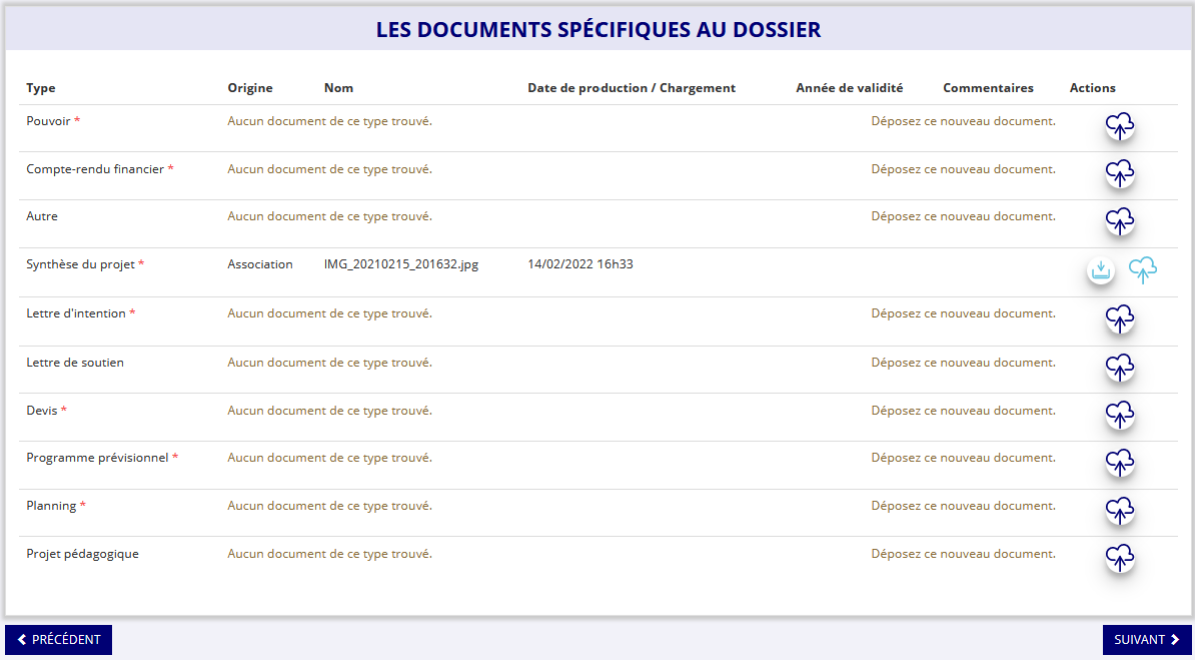

**1** Liste des documents spécifiques à compléter. Les champs suivis de \* sont obligatoires :

- Documents administratifs :
	- o La **« Pouvoir »** est à joindre lorsque le signataire de la demande de subvention n'est pas le représentant légal de l'association.
	- o **« Le compte rendu financier »** : est le compte rendu d'utilisation de la subvention (cerfa 15059\*02, disponible ici : [https://www.service](https://www.service-public.fr/associations/vosdroits/R46623)[public.fr/associations/vosdroits/R46623](https://www.service-public.fr/associations/vosdroits/R46623) si vous avez obtenu une subvention l'année dernière. Si l'action précédent n'est pas entièrement terminée, vous pourrez joindre un bilan intermédiaire.
	- o **« Autre »** : Documents qui ne sont pas indiqués précédemment que vous souhaitez ajouter à la demande de subvention. C'est ici qu'il faudra insérer également les éléments suivants, en téléchargeant un dossier zippé :
		- **CV de l'équipe pédagogique, dont celui du/des instructeurs référents sur la formation.** Le n° de carte professionnelle sera à renseigner dans le fichier excel de synthèse.
		- **Tout document utiles à la compréhension du projet.**
- Documents spécifiques à cet appel à projets « Formation à l'encadrement de l'Aisance aquatique » :
	- o **« Synthèse du projet »** : document Excel de synthèse des actions prévues au titre du présent projet déposé. Le [modèle peut être téléchargé](https://www.agencedusport.fr/actualites/lancement-de-ledition-2022-de-lappel-projets-national-formation-lencadrement-de-laisance) sur le site de l'Agence nationale du Sport.
	- o **« Lettre d'intention » :** Courrier signé du responsable légal du porteur de projet s'engageant à mettre en œuvre le projet déposé.
	- o **« Lettre(s) de soutien » :** Courrier(s) des partenaires du projet : visa/avis DASEN pour le volet classes bleues ou courrier du chef d'établissement pour les établissements privés sous contrat ou IME/établissements spécialisés pour les

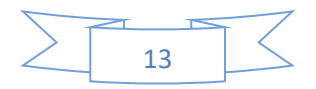

2

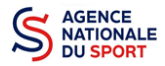

NATIONALE<br>DU SPORT COMPTE LE COMPTE ASSO – Manuel utilisateur 2022 – AAP « Formation Aisance aquatique »

enfants en situation de handicap, collectivités partenaires, associations parties prenantes, etc.

- o **« Devis » :** devis liés au projets (prestations de formation, prestations liées à l'organisation de la classe bleue/stage bleu support, etc.)
- o **« Programme prévisionnel » :** programme prévisionnel de la formation ou d'une formation type si plusieurs actions sont prévues (volet formation et classe bleue/stage bleu support).
- o **« Planning »** : planning d'organisation du projet dans son ensemble.
- o **« Projet pédagogique »** : projet pédagogique des apprentissages de l'aisance aquatique et de la natation de la structure porteuse du projet (notamment pour les collectivités territoriales).

#### ❷ Cliquez sur **« Suivant »**

# <span id="page-13-0"></span>**3.4 Étape 4 – Description des projets**

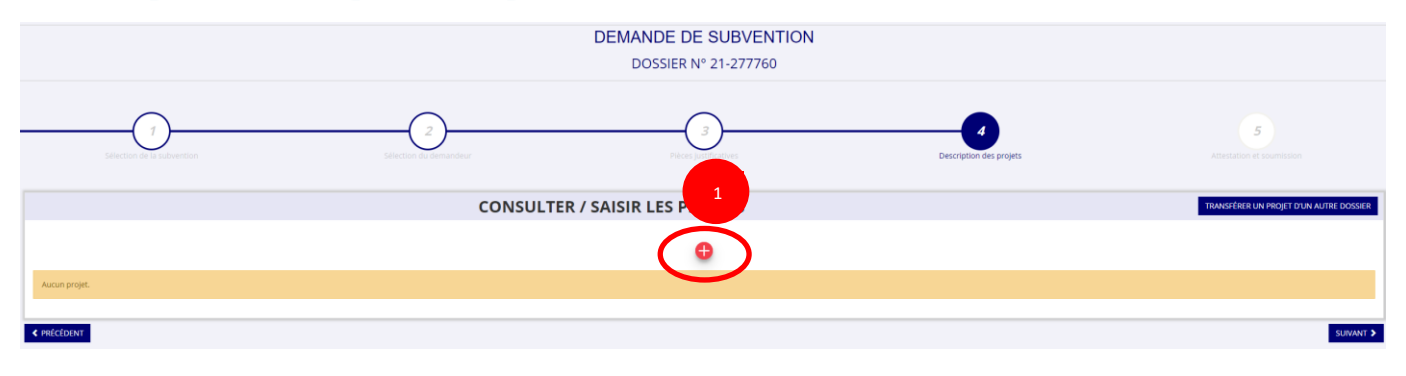

**O** Cliquez sur le **p** pour ajouter un nouveau projet.

La partie descriptive du projet s'affiche, elle reprend les champs du CERFA 12156\*05.

**a. Description** 

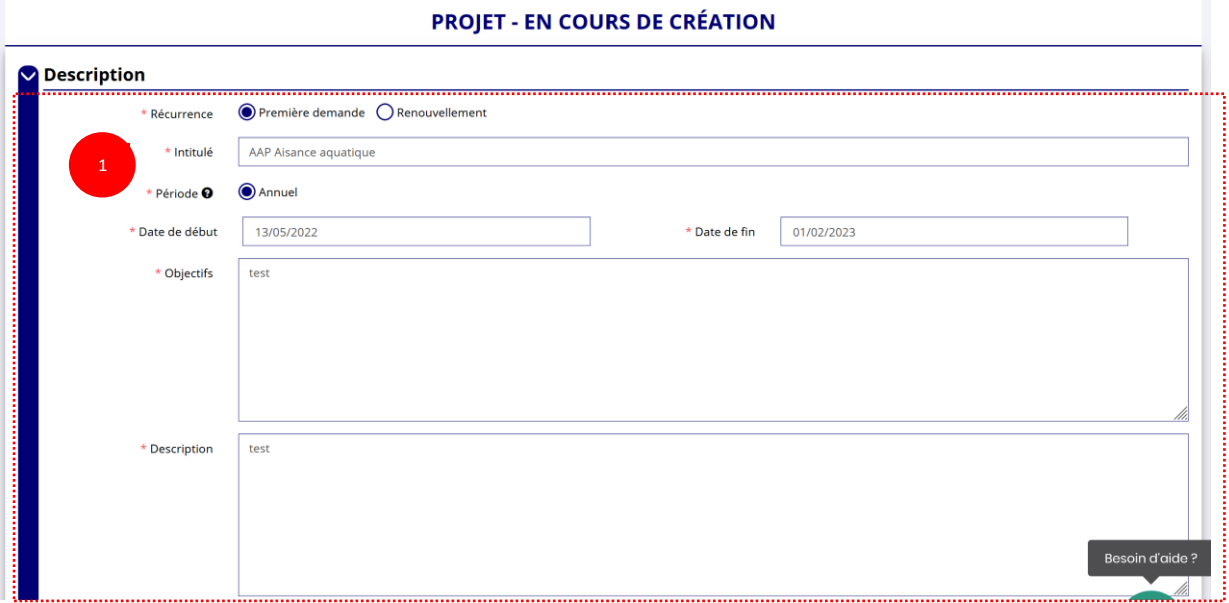

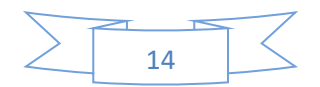

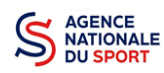

Le Compte Asso – Manuel utilisateur 2022 – AAP « Formation Aisance aquatique »

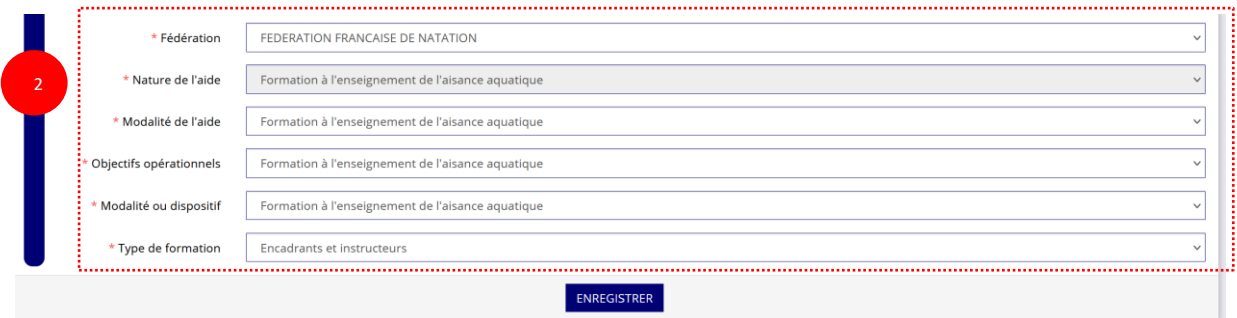

#### Renseignez :

- la **« Récurrence »** de l'action,
- l'**« Intitulé »**,
- la **« Période »**,
- la **« Date de début »** et la **« Date de fin »** du projet. Les dates plus précises des actions seront à renseigner dans le fichier excel de synthèse du projet.
- les **« Objectifs »**
- et la **« Description du projet ».**

Dans le champs **« description »,** il faudra présenter :

- Les **éléments généraux du projet**,
- les éventuels programmes déjà mis en œuvre par le porteur de projet en lien avec cette thématique du **« savoir nager ».**

Si votre demande est une **nouvelle** action, cochez la case « Première demande ». Pour les porteurs de projets qui ont été soutenus les années passées et qui souhaitent poursuivre le projet, cochez également **« Première demande »**, car il s'agit de la 1<sup>e</sup> année de gestion de cet appel à projets sur « Le compte asso ».

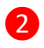

❷ Sélectionnez dans les menus « Fédérations » et « Objectifs opérationnels ».

Les menus **« Modalité de l'aide »** et **« Modalité ou dispositif »** apparaissent respectivement une fois que vous avez sélectionné les champs **« Nature de l'aide »** et **« Objectifs opérationnels »**.

1

Dans le menu **« Type de formation »,** vous pourrez choisir :

- Encadrants seulement
- Instructeurs seulement
- Encadrants et instructeurs.
- **b. Public bénéficiaire**

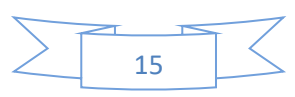

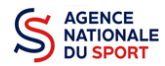

Le Compte Asso – Manuel utilisateur 2022 – AAP « Formation Aisance aquatique »

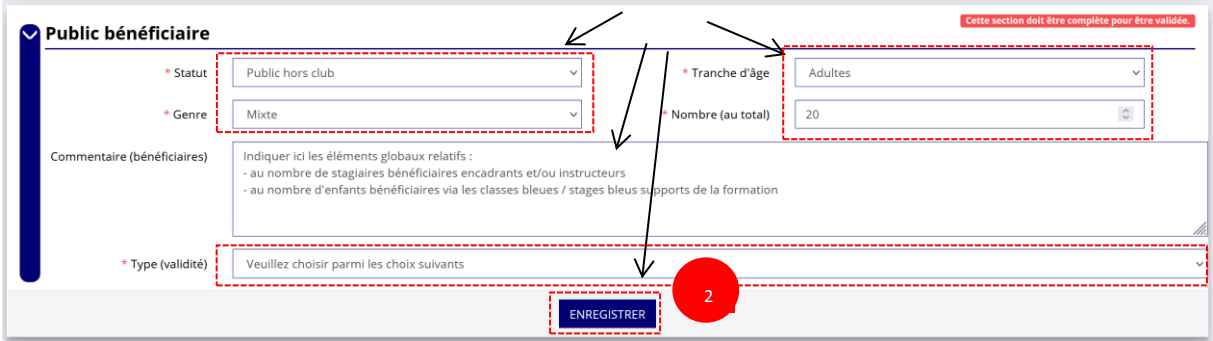

❶ Sélectionnez dans les menus déroulants du public bénéficiaire : le **« statut »**, la **« tranche d'âge »**, le **« genre »**, le **« nombre »** et le **« type de public ». Les informations à saisir ici concernent les stagiaires qui vont bénéficier de la formation.**

❷ Cliquez sur « Enregistrer » pour sauvegarder les informations complétées.

#### **c. Territoires**

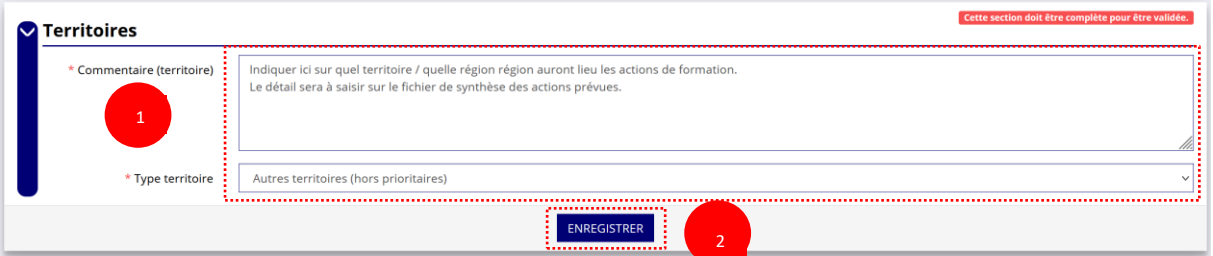

❶ Saisissez le **« commentaire »** lié au territoire et sélectionnez dans le menu déroulant le **« type de territoire »** (le type majoritaire de territoire). Il s'agit ici d'indiquer sur quel(s) territoire(s), dans quelle(s) région(s) auront lieu les actions de formation, et les classes bleues/stages bleus supports des formations. Les porteurs de projets pourront également indiquer ici l'ancrage territorial plus général du projet.

2 Cliquez sur « Enregistrer » pour sauvegarder les informations complétées.

#### **d. Moyens humains**

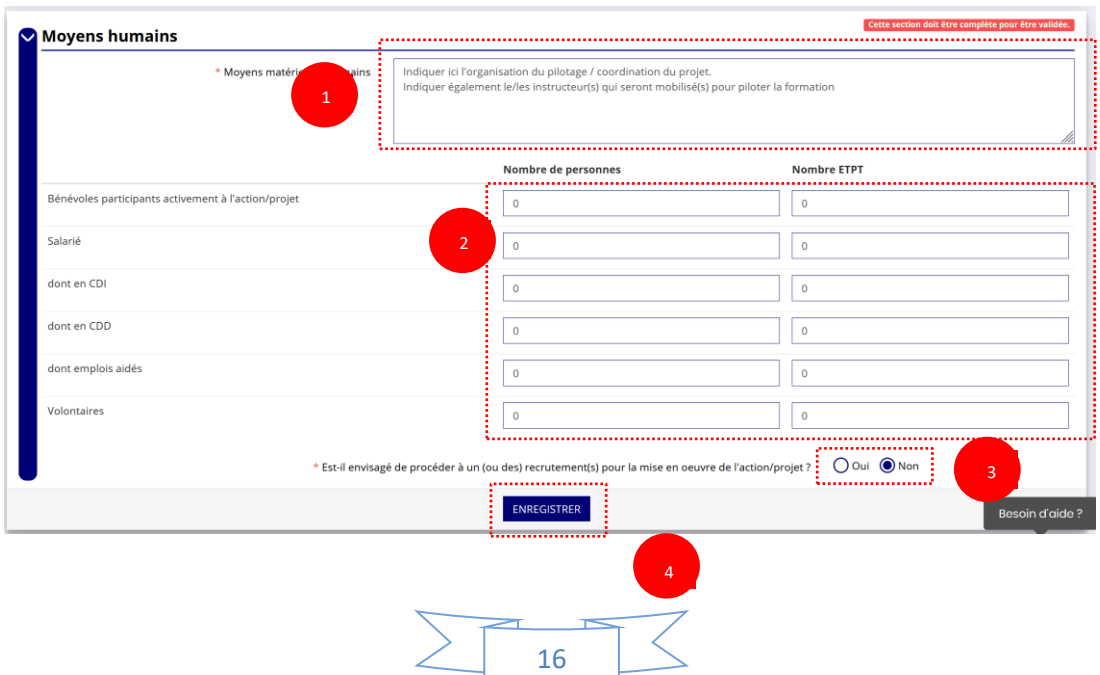

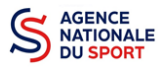

NATIONALE<br>
DU SPORT<br>
DU SPORT

Le Compte Asso – Manuel utilisateur 2022 – AAP « Formation Aisance aquatique »

❶ Saisissez les moyens matériels et humains du projet, en précisant le/les instructeur(s) référents sur les formations. Les n° de cartes professionnelles seront à indiquer dans le fichier Excel de synthèse du projet. Il faudra indiquer également ici l'organisation du pilotage du projet avec éventuellement les points d'étape de la mise en œuvre.

❷ Remplissez les différents champs du tableau (non obligatoire).

❸ Cochez « Oui » ou « Non » si vous souhaitez recruter une personne pour le projet.

**4** Cliquez sur « Enregistrer » pour sauvegarder les informations complétées.

#### **e. Évaluation**

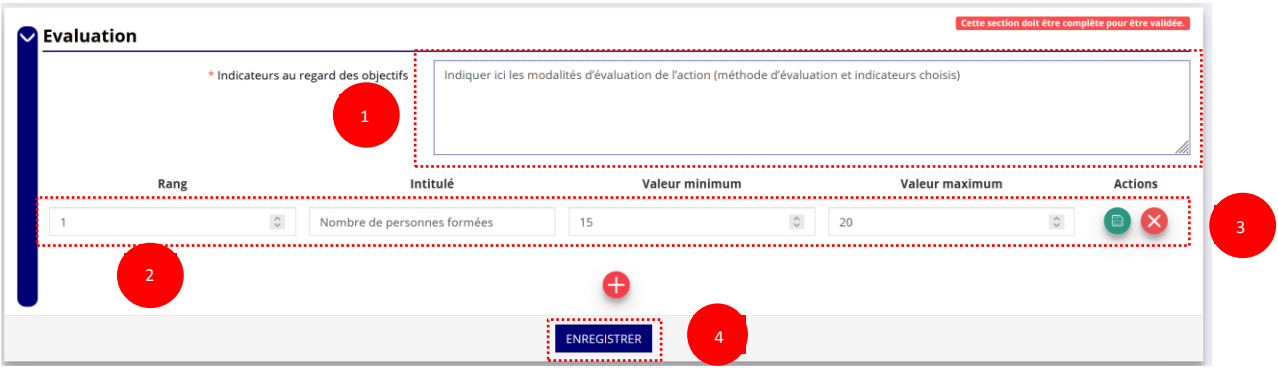

❶ Saisissez les indicateurs et modalités d'évaluation du projet.

**2** Pour classer les indicateurs, cliquez sur

*Exemple* :

Rang : 1

Intitulé : Nombre de personnes formées

Valeur minimum : 15 / Valeur maximum : 20

<sup>3</sup> Cliquez sur **e** pour enregistrer les données saisies.

❹ Cliquez sur « Enregistrer » pour sauvegarder les informations complétées.

#### **f. Personne responsable du projet**

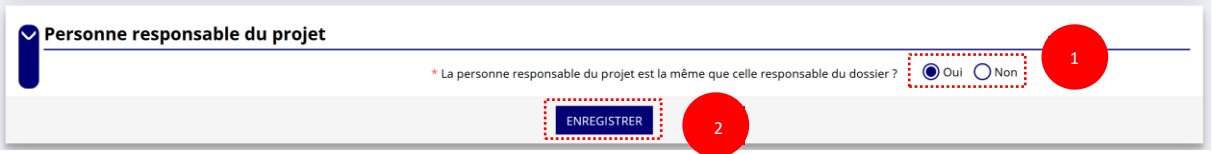

- Si **« Oui »** :

❶ Cochez la case **« Oui »** si la personne responsable du projet est la même que celle responsable du dossier.

Si **« Non »** :

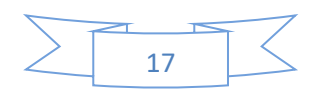

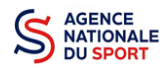

#### Le Compte Asso – Manuel utilisateur 2022 – AAP « Formation Aisance aquatique »

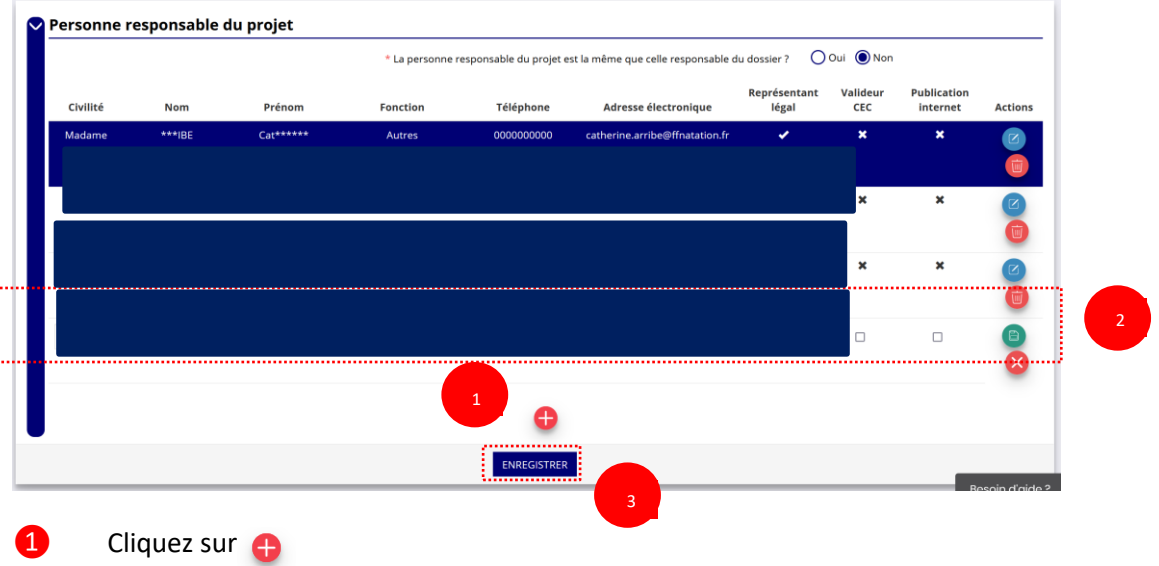

2 Saisissez les champs demandés et cliquez sur **et pour enregistrer les données saisies**.

❸ Cliquez sur « Enregistrer » pour sauvegarder les informations complétées.

#### **g. Subvention demandée et cofinancements**

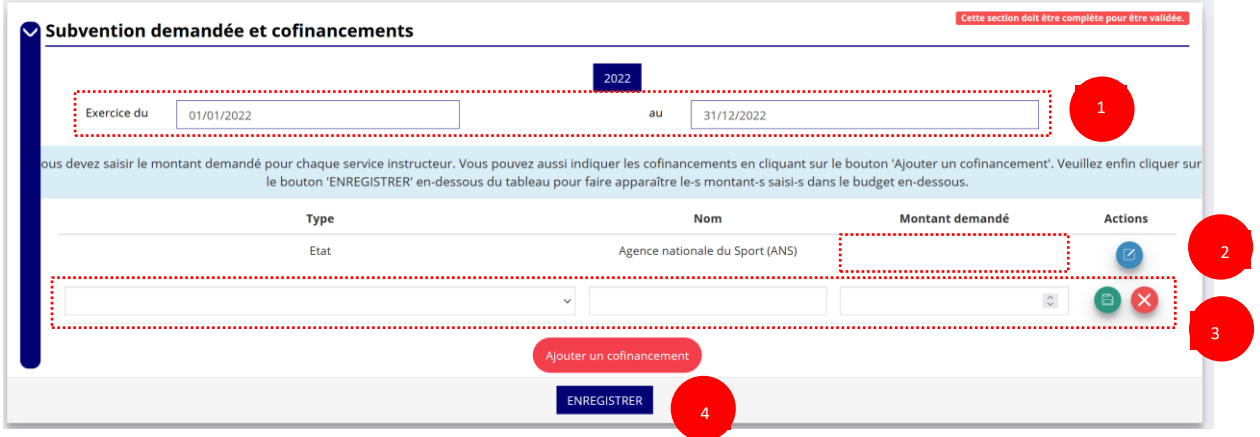

❶ La durée de l'exercice budgétaire de l'action est automatiquement pré-remplie.

**2** Renseignez le montant demandé et cliquez sur le bouton **c** pour sauvegarder le montant.

❸ Cliquez sur « Ajouter un cofinancement » et renseignez les autres subventions demandées aux autres types de financeurs et enregistrer les données en cliquant sur  $\Box$ .

❹ Cliquez sur « Enregistrer » pour sauvegarder les informations complétées.

La saisie de ces informations permet de remplir automatiquement les subventions  $^{\prime\prime}$ demandées du budget prévisionnel de votre action.

La saisie des subventions demandées aux autres financeurs pour l'action est obligatoire.

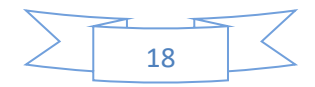

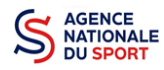

# **h. Budget**

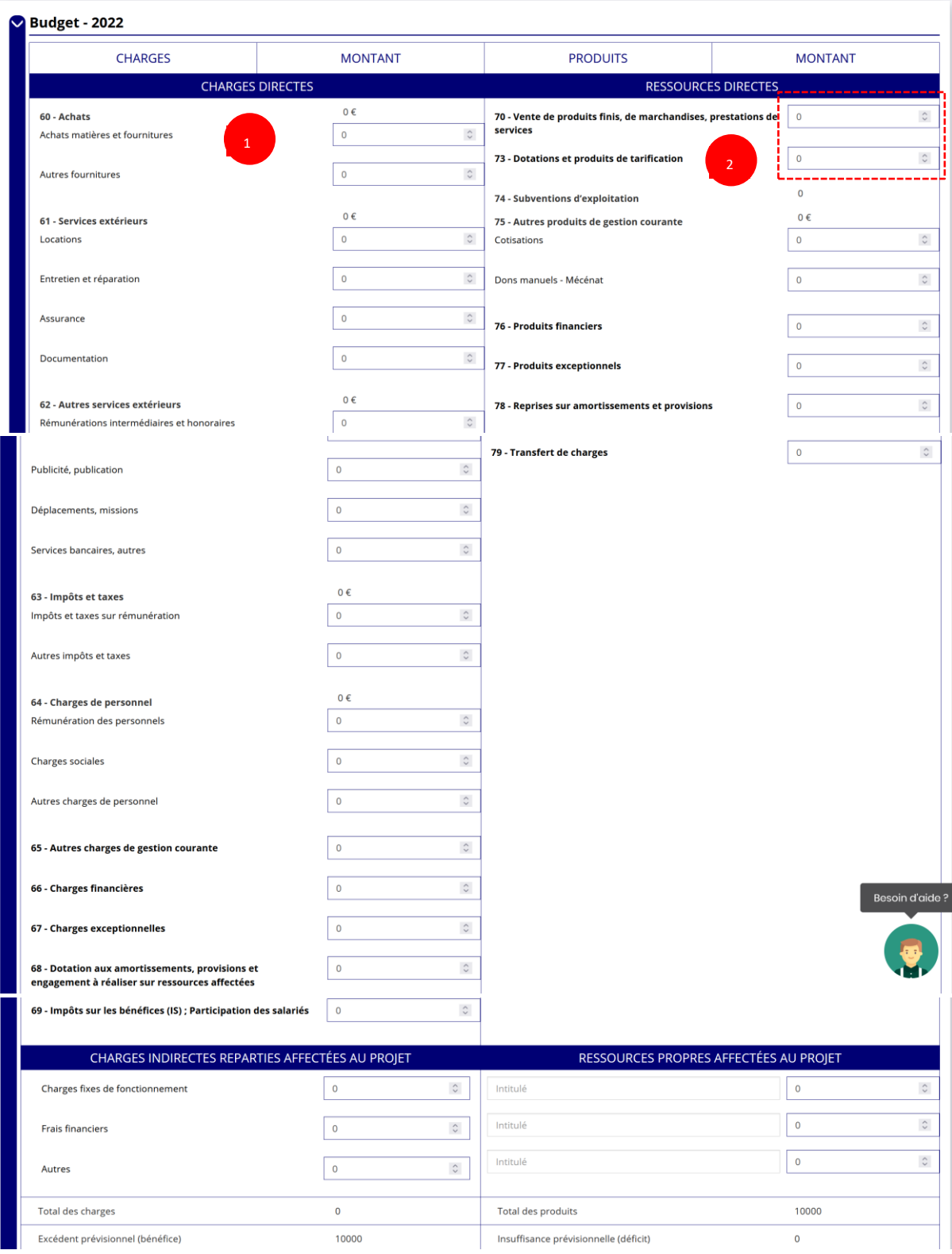

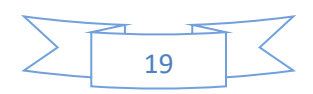

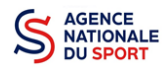

#### Le Compte Asso – Manuel utilisateur 2022 – AAP « Formation Aisance aquatique »

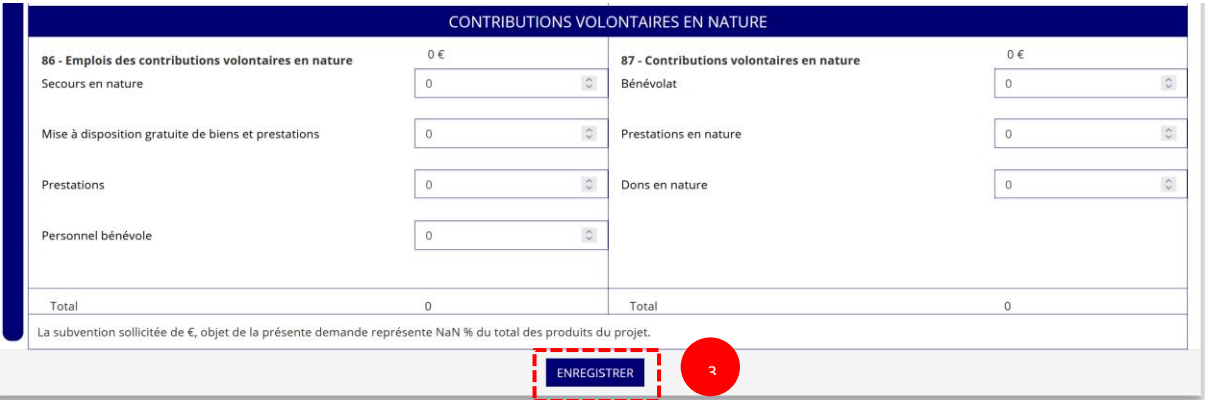

❶ Saisissez les champs afin de compléter le budget prévisionnel de l'action (comme vous avez rempli le champ « Montant demandé » à l'étape précédente, le champ « Subventions d'exploitation » est pré-rempli).

❷ Les données saisies à l'étape précédente sur les subventions publiques des autres financeurs s'afficheront ici.

❸ Pour sauvegarder l'ensemble de votre projet, cliquez sur « Enregistrer ». Cette étape sera possible uniquement si tous les champs obligatoires sont remplis.

*Les différents montants saisis doivent être des nombres entiers. L'application n'accepte pas*   $\sqrt{N}$ *de décimales.*

*Le budget doit être équilibré entre les charges et les recettes. Le montant de la subvention demandée doit être calculé sur le total des charges et des recettes (hors contributions volontaires).*

#### **i. Valider le projet**

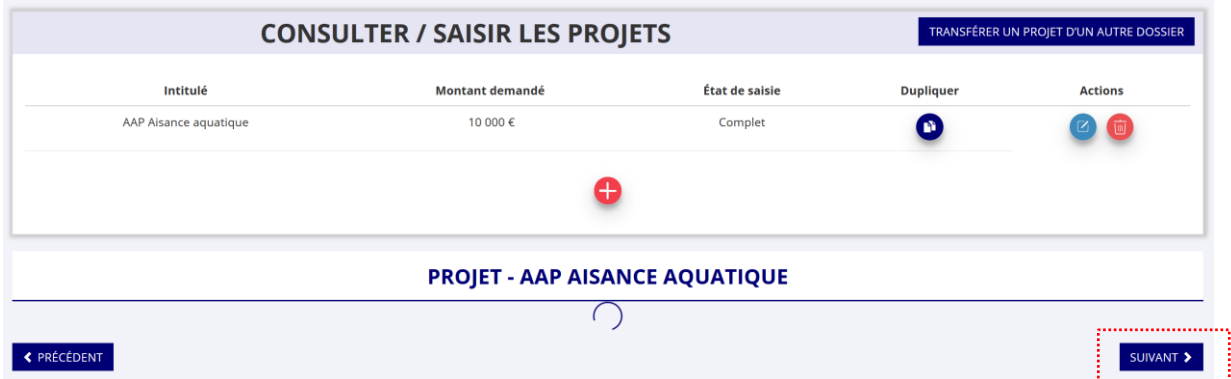

Une fois que le dossier est **« complet »,** vous pouvez passer à la dernière étape en cliquant sur **« suivant ».**

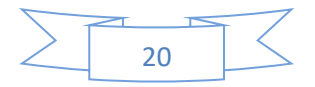

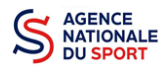

# <span id="page-20-0"></span>**3.5 Étape 5 – Attestation et soumission**

![](_page_20_Picture_104.jpeg)

❶ Cochez les cases du formulaire et saisissez le lieu.

❷ Cliquez sur « voir le récapitulatif de la demande » pour visionner votre dossier au format PDF.

❸ Cliquez sur transmettre pour envoyer la demande de subvention. Le message ci-après apparait pour confirmer votre demande.

![](_page_20_Picture_7.jpeg)

Vous pouvez, si vous ne l'avez pas fait avant, télécharger le récapitulatif de votre demande puis cliquez sur **« confirmer la transmission »** afin de terminer votre demande de subvention. Cette action générera le document Cerfa au format PDF.

# *ATTENTION - Le fait de télécharger le récapitulatif de votre demande ne signifie pas que votre demande a été transmise au service instructeur !*

![](_page_20_Figure_10.jpeg)

![](_page_21_Picture_0.jpeg)

*Une fois que vous avez confirmé la transmission, le dossier est définitivement transmis pour instruction au service de l'Etat en charge des sports de votre territoire.* 

*Il est alors impossible d'y porter des modifications sauf si le service vous en laisse la possibilité.*

# <span id="page-21-0"></span>**4 RÉCUPERER LE CERFA AU FORMAT PDF**

Une fois que votre demande de subvention a été transmise, après avoir cliqué sur « confirmer la transmission », vous allez pouvoir récupérer le document CERFA au format Pdf.

![](_page_21_Picture_95.jpeg)

❶ Sur la page d'accueil du Compte Asso, cliquez sur « voir les démarches administratives », puis « voir les demandes de subventions ».

![](_page_21_Picture_96.jpeg)

![](_page_21_Picture_9.jpeg)

❶ Cliquez sur « liste des documents »

![](_page_21_Figure_11.jpeg)

![](_page_22_Picture_0.jpeg)

# AGENCE<br>NATIONALE<br>DU SPORT COMPTE LE COMPTE ASSO – Manuel utilisateur 2022 – AAP « Formation Aisance aquatique »

![](_page_22_Picture_63.jpeg)

**O** Cliquez sur le logo pour télécharger le CERFA au format Pdf.

# <span id="page-22-0"></span>**5 SUIVI DE VOS DOSSIERS**

![](_page_22_Picture_5.jpeg)

# <span id="page-22-1"></span>**5.1 Pour revenir sur un dossier en cours (pas encore transmis) :**

Si jamais vous avez commencé votre demande mais que vous ne l'avez pas finalisée, vous pouvez reprendre à tout moment votre demande.

![](_page_22_Picture_64.jpeg)

![](_page_22_Figure_9.jpeg)

![](_page_23_Picture_0.jpeg)

![](_page_23_Picture_151.jpeg)

La liste des dossiers créés apparait.

❷ Cliquez sur « Modifier ce dossier » pour terminer la saisie.

#### <span id="page-23-0"></span>**5.2 Pour suivre un de vos dossiers (déjà transmis) :**

![](_page_23_Picture_152.jpeg)

Pour suivre l'évolution de votre demande de subvention, vous devez regarder l'« état » de votre dossier :

- **« Transmis au service instructeur »** : votre demande est en cours de transmission au service.
- **« En cours d'instruction »** : votre dossier est arrivé au service instructeur et est en cours d'instruction.
- **« En attente de décision »** : votre dossier est en attente de décision de la part du Préfet de région, Délégué territorial de l'Agence nationale du Sport.
- **« Paiement SIREPA »** : votre dossier a été retenu et est en cours de paiement par l'Agence nationale du Sport.
- **« A évaluer »** : votre dossier a été payé.
- **« Refusé » :** votre dossier n'a pas été retenu et aucune subvention ne sera versée.

![](_page_23_Figure_14.jpeg)

![](_page_24_Picture_0.jpeg)

NATIONALE<br>DU SPORT COMPTO LE COMPTE ASSO – Manuel utilisateur 2022 – AAP « Formation Aisance aquatique »

Vous pouvez suivre l'évolution de votre dossier tout au long de son instruction en consultant le « fil d'activité » et vous pouvez également envoyer un message au service instructeur en utilisant le service de messagerie.

# <span id="page-24-0"></span>**6 ASSISTANCE**

Pensez à utiliser la Foire aux questions (en haut à droite) et le **chatbot** (en bas à droite) qui permettent de répondre à des questions types (basiques).

![](_page_24_Picture_5.jpeg)

Des **tutoriels vidéos** sur l'utilisation du Compte Asso sont également disponibles à l'adresse suivante : <https://www.associations.gouv.fr/le-compte-asso.html>

Enfin, vous pouvez à tout moment contacter l'assistance du site, si vous rencontrez des problèmes techniques via le formulaire qui se trouve en haut à droite de l'application.

![](_page_24_Picture_131.jpeg)

**« Je souhaite apporter une suggestion sur le site »** : vous pouvez transmettre une proposition d'évolution.

**« Je souhaite signaler un problème sur le site »** : vous signalez tout problème technique rencontré.

**« Le RNA ou le SIREN de mon association est incorrect »** : vous recherchez le n° RNA ou le n° SIRET de votre association – attention, n'oubliez pas de joindre ces informations dans le message.

**« Je souhaite signaler un compte indésirable »** : vous signalez le fait qu'une personne rattache une association à son compte alors qu'elle n'en a pas le droit.

![](_page_24_Figure_13.jpeg)